### **УДК 004.02**

# **ВЗАИМОДЕЙСТВИЕ МОБИЛЬНОГО ПРИЛОЖЕНИЯ ПО ОТОБРАЖЕНИЮ ОБЪЕКТОВ МОСКОВСКОГО КРЕДИТНОГО БАНКА С ПОЛЬЗОВАТЕЛЕМ**

*ПОЛОЦКОГО ГОСУДАРСТВЕННОГО УНИВЕРСИТЕТА*

# *С.В. РЕЗАНОВ (Представлено: Е.Р. СУХАРЕВ)*

*Рассмотрен интерфейс мобильного приложения под ОС Apple iOS для отображения объектов Московского кредитного банка и взаимодействие пользователя с этим интерфейсом. Отображается реальный интерфейс текущего приложения. Можно проследить весь сценарий действий пользователя.* 

Пользовательский интерфейс – без сомнения, важная часть проектирования приложения. Пользователь крайне заинтересован в высоком качестве интерфейса приложения и его интуитивного построении, в ином случае таким приложением просто не будут пользоваться. Главной задачей при разработке интерфейса является его проектирование. Относительно не большой экран телефона должен содержать в себе все элементы управления, но не загромождать его. Так же интерфейс приложения должен адаптироваться под все возможные экраны устройств. В этой статье рассмотрен интерфейс игры и особенности взаимодействия игрока с этим интерфейсом.

# **Проектирование интерфейса приложения.**

- В приложении «МКБ Мобайл» необходимо реализовать следующие функции:
- отображение объектов на карте;
- отображение объектов в виде списка;
- отображение детальной информации;
- поиск объектов;
- настройка приложения;
- фильтрация объектов;
- отображение справочной информации.

Каждая из вышеперечисленных функций будет реализована на соответствующем экране приложения. Рассмотрим макеты экранов, которые необходимо реализовать в приложении.

Первым экраном является экран отображения объектов на карте (рис. 1). На карте отображаются маркеры, на которых отображены иконки типов объектов или цифра, которая сообщает о количестве сгруппированных объектов. Нажатие на маркер переводит на экран детальной информации об объекте. 4 кнопки таббара переключают экраны представления «Отображение объектов», «Фильтры», «Настройки», «Информация о банке». Кнопка на карте переводит карту на текущее местонахождение пользователя. Сегментконтроль на панели навигации переключает представление объектов в виде списка или карты. Кнопка «Поиск» открывает экран поиска (рис. 2).

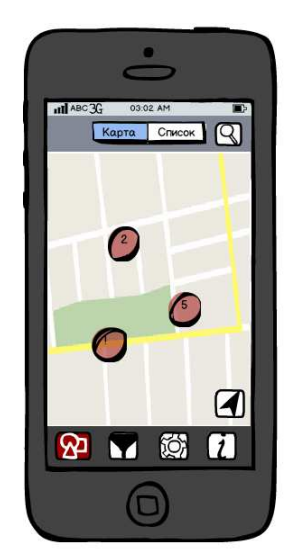

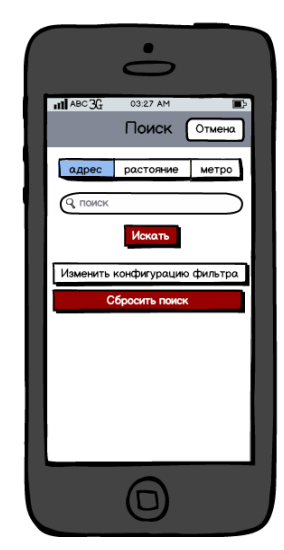

Рис. 1. Макет дизайна экрана отображения объектов на карте

Рис. 2. Макет дизайна экрана «Поиск»

С помощью сегментконтроля можно переключить тип поиска. Кнопка «Искать» запускает поиск и закрывает текущий экран, отображая результат поиска. Так же можно изменить конфигурацию фильтра – нажав на кнопку «Изменение конфигурации фильтра». Кнопка «Сбросить поиск» отчищает поле ввода и отменяет текущий результат поиска. Кнопка «Отмена» закрывает экран поиска. Если на экране отображения объектов сегментконтроля переключить на «Список» то объекты отобразятся в виде сортированного по удаленности списка (рис. 3). На экране «Список объектов» в панели навигации появляется кнопка «Обновить». Нажатие на нее пересчитывает расстояние до объектов и пересортировывает список. Нажатие на ячейку списка переводит на экран детальной информации об объекте (рис. 4).

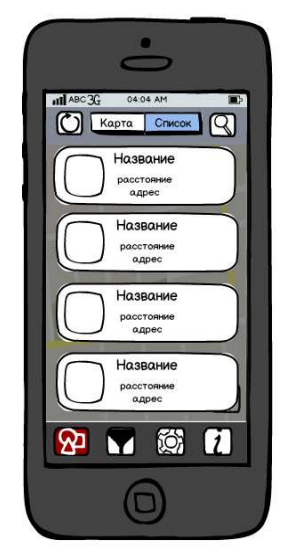

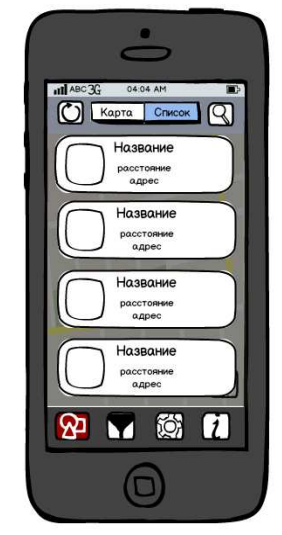

Рис. 3. Макет дизайна экрана «Список объектов»

Рис. 4. Макет дизайна экрана «Детальная информация об объекте»

На экране «Детальная информация об объекте» отображается вся известная информация. В заголовке панели навигации отображается тип объекта. Если нажать на вторую кнопку таббара, то можно перейти на экран «Фильтр» (рис. 5). На экране «Фильтр» в виде списка отображаются параметры по которым возможно фильтровать объекты. В конце списка находится кнопка «Сбросить фильтр». Нажатие на эту кнопку переводит фильтрация в режим по умолчанию. Нажатие на третью кнопку таббара отображает экран настроек (рис. 6).

На экране «Настройки» можно переключить тип отображаемой карты, так же включить или выключить автоматическое обновление данных и вручную обновить данные. Последняя кнопка таббара переводит на экран «О Банке» (рис. 7).

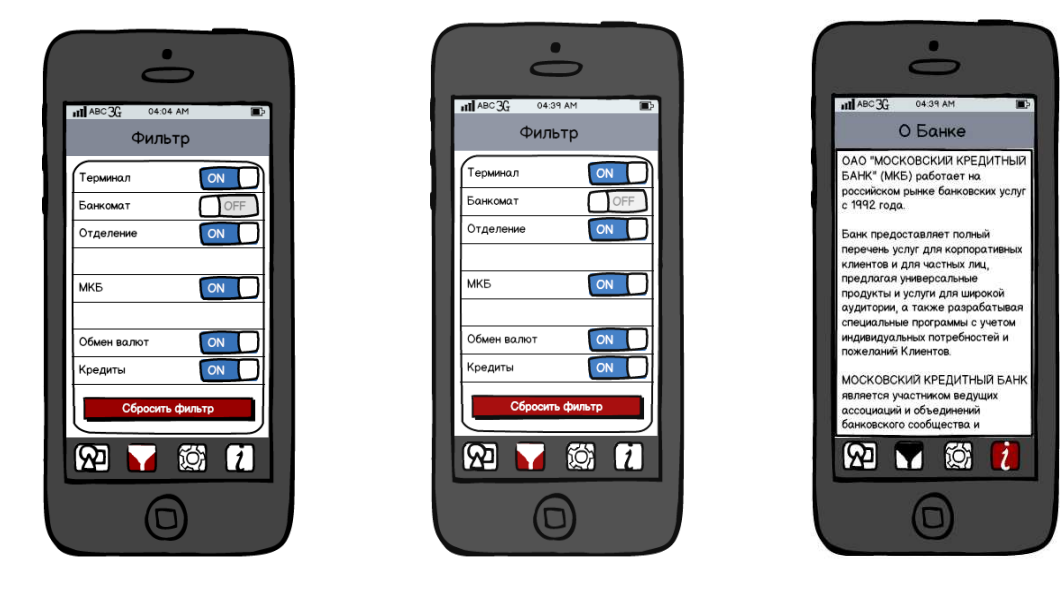

Рис. 5. Макет дизайна экрана «Фильтр»

Рис. 6. Макет дизайна экрана «Настройки»

Рис. 7. Макет дизайна экрана «О Банке»

На экране «О Банке» отображается основная информация о Московском кредитном банке.

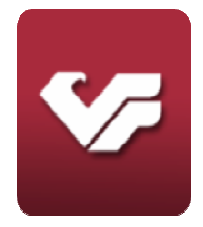

#### Рис. 8. Экран загрузки приложения

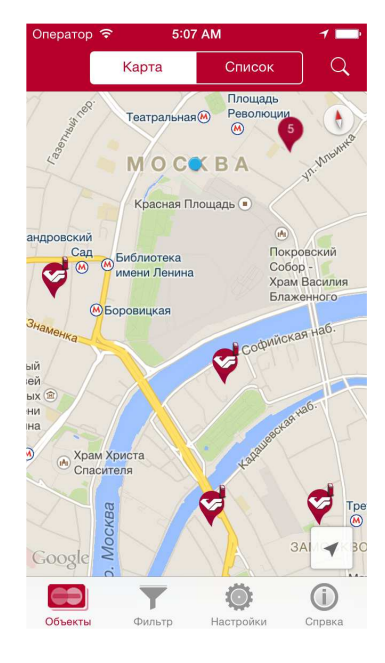

#### **Результаты реализации.**

Первое, что видит пользователь после установки приложения это иконка. На ней отображен логотип Московского кредитного банка (рис. 8).

После загрузки приложения открывается экран отображения объектов (рис. 9). При изменении масштаба маркеры группируются. На сгруппированных маркерах отображается количество объектов в группе (рис. 10).

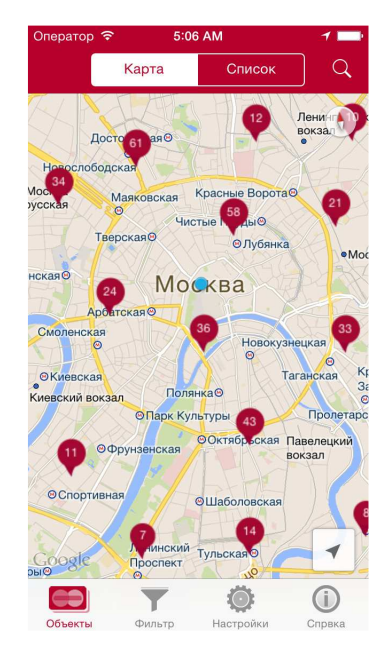

Рис. 9. Экран отображения объектов Рис. 10. Группировка объектов на карте

При активном фильтре и поиске отображаются напоминающие информационные сообщения. Это позволит пользователю не забыть о том, что отображаются не все объекты (рис. 11). Отображение объектов в виде сортируется и группируется по расстоянию до объекта (рис. 12).

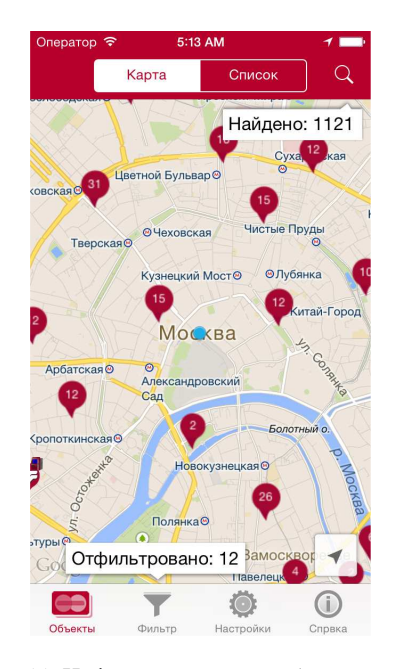

Рис. 11. Информационные сообщения о фильтрации и поиске

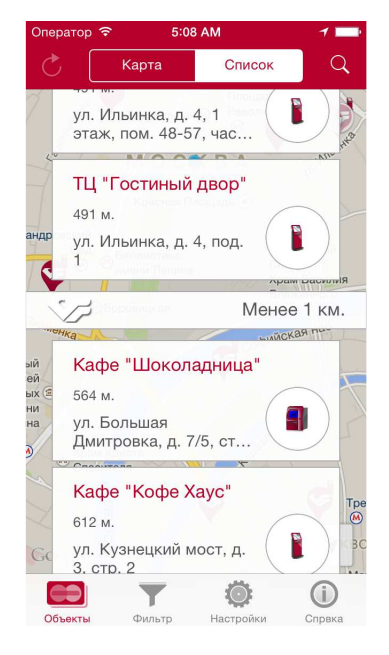

Рис. 12. Отображение объектов в виде списка

Приложения поддерживает все устройства под управление iOS7 в различных ориентациях экрана. На экранах iPad можно просматривать одновременно больше информации (рис. 13).

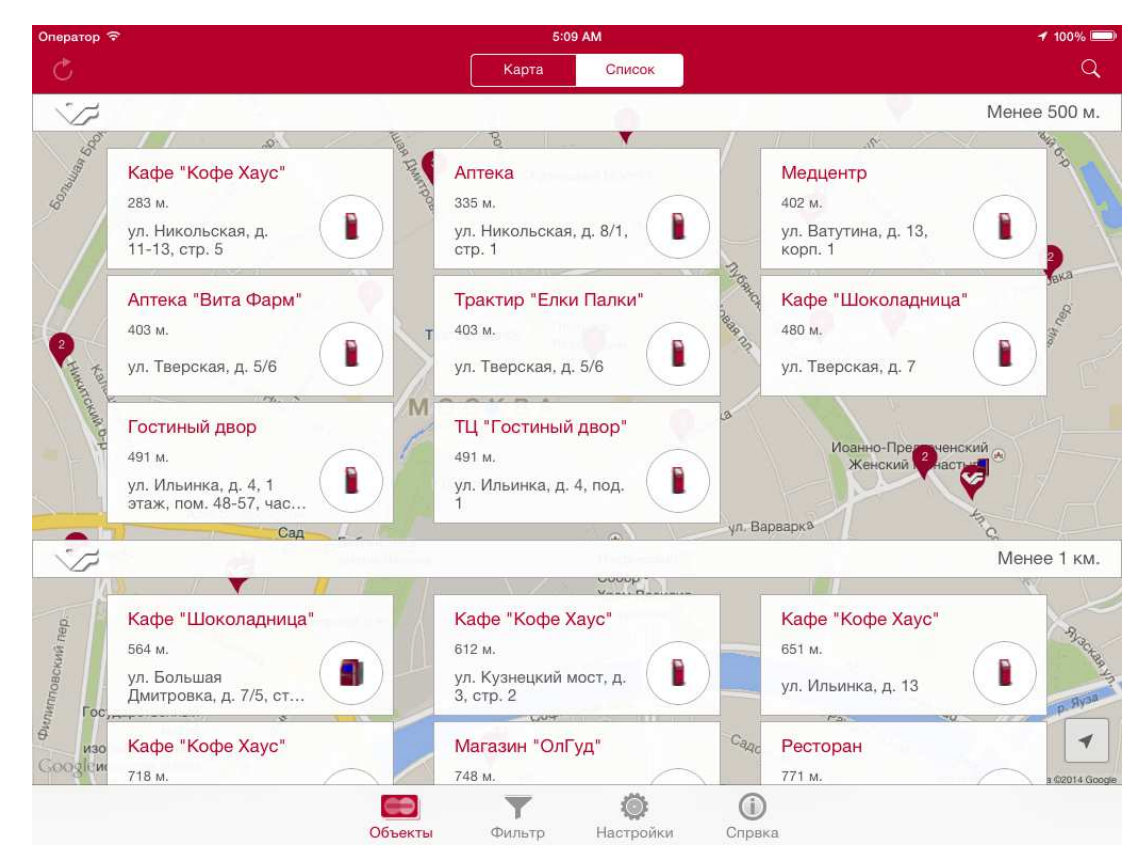

Рис. 13. Список объектов на iPad в горизонтальной ориентации

Для большей информативности объекты отличаются по типу графически. Перечень маркеров и иконок для типов объектов отображен в таблице.

Таблица

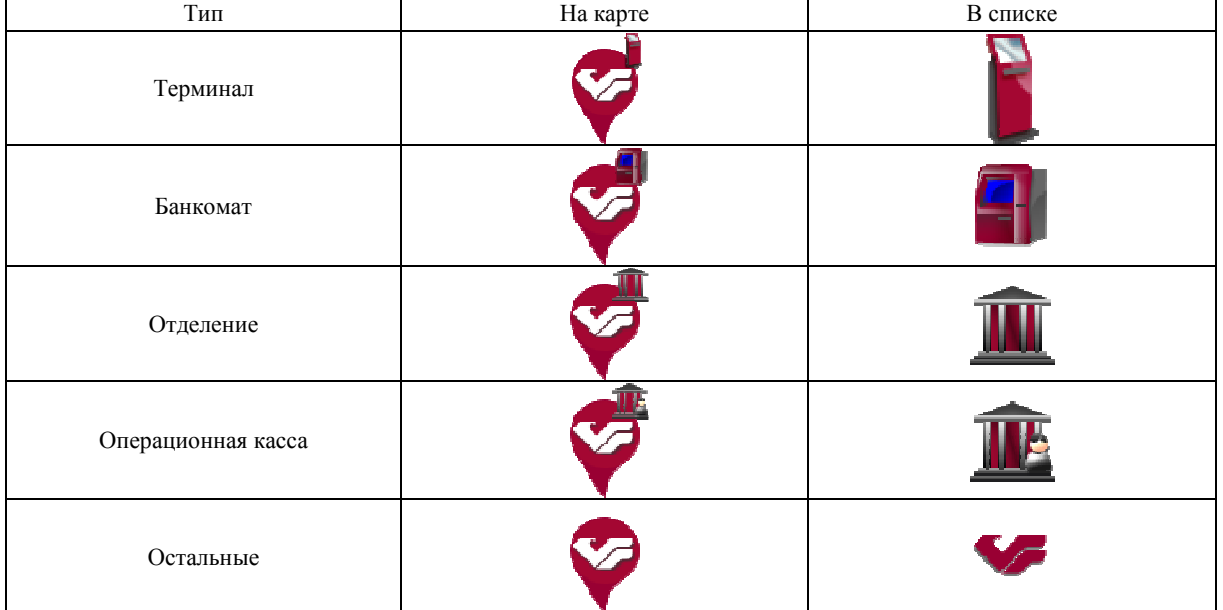

Перечень маркеров и иконок типов объектов

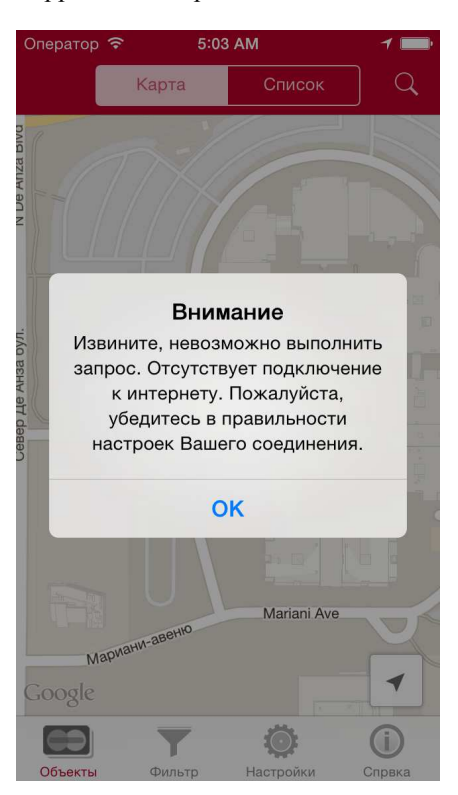

Все сообщения об ошибках корректно отображаются в диалоговых окнах (рис. 14).

Рис. 14. Отображение сообщений

В статье подробно рассмотрен пользовательский интерфейс мобильного приложения под ОС Apple iOS для отображения объектов Московского кредитного банка, а так же сценарий действий пользователя. Приведены подробные иллюстрации игрового интерфейса.

# **УДК 004.42**

# **ВЗАИМОДЕЙСТВИЕ ПЕРСОНАЛЬНОГО КОМПЬЮТЕРА И МОБИЛЬНОГО УСТРОЙСТВА НА БАЗЕ ОПЕРАЦИОННОЙ СИСТЕМЫ ANDROID ПОСРЕДСТВОМ ТЕХНОЛОГИИ NFC**

### *А.И. СТАТУТ*

### *(Представлено: канд. физ.-мат. наук, доц. О.В. ГОЛУБЕВА)*

*Произведены исследования организации взаимодействия персонального компьютера и мобильного устройства на базе операционной системы Android с современной технологии близкого контакта NFC. Исследованы протоколы взаимодействия и формат передаваемых данных, а также организация пиринговой сети между ПК и мобильным устройством через NFC.* 

NFC (Near Field Communication) – это технология, позволяющая смартфонам и другим устройствам обмениваться данными по беспроводной высокочастотной связи друг с другом при близком контакте, обычно около десяти сантиметров [1]. Технология NFC используется во многих областях:

1. Коммерция.

2. Устройства NFC могут применяться в бесконтактных платежных системах, в электронных билетных смарткартах, а также для осуществления платежей с мобильных устройств.

3. Обмен информацией с другими людьми.

4. NFC может быть использована для обмена контактами, фотографиями, видео или другими файлами, а также для входа в мультиплеерные игры.

- 5. Подтверждение личности и коды доступа.
- 6. NFC-устройства используются как электронные удостоверения личности.

7. Другие возможности [1].